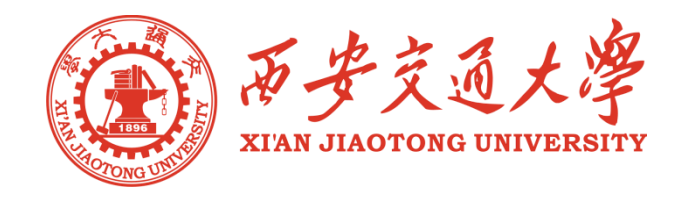

# 校园网络**SSL VPN**服务介绍

网络信息中心 网络运行部

### 主要内容

### 应用背景

- SSL VPN简介
- 校园网络VPN的使用
- 使用中的常见问题和注意事项

# 应用背景——为什么使用VPN

- 校内资源的访问限制
	- 一些资源只能被校园网用户访问和使用
	- 例如:图书馆资源、公共网络服务、各业务系统(财务系统 等)、科研实验资源
- 校外访问需求
	- 教职工出差、访问、交流,需要在校外访问这些受限的校内 资源
	- 家住校外,使用其他运营商网络,没有校园网环境,不能享 受和校园网用户一样的服务
- 专用线路不可行

# 应用背景

校园网*SSL VPN*为在校外出差、开会和办公的教职 工提供访问校内信息资源的解决方案

- VPN可以帮助远程用户与内部网络建立可信的安全连接, 并保证数据的安全传输
	- 加密数据, 保证通过公网传输的信息即使被他人截获也不会泄露。
	- *信息认证和身份认证*, 保证信息的完整性、合法性, 并能鉴别用户 的身份。
	- 提供访问控制,不同的用户有不同的访问权限。
- VPN提供公网到校园网的专用数据通道,使用户高速访 问内部资源

### SSL VPN简介——什么是VPN

- **o** VPN的定义
	- VPN的全称:虚拟专用网络(Virtual Private Network)
	- VPN是指依靠*ISP* (Internet Service Provider 服务提供商) 和其 它*NSP*(Network Service Provider网络服务提供商),在公用 网络中建立专用数据通信网络的技术
	- 整个VPN网络的任意两个节点之间的连接并没有传统专网所需的 端到端的物理链路,而是架构在公用网络服务商所提供的网络平台, 如Internet、ATM(异步传输模式)、Frame Relay (帧中继) 等之上的逻辑网络,用户数据在逻辑链路中传输,它涵盖了跨共享 网络或公共网络的封装、加密和身份验证链接的专用网络的扩展
- VPN主要采用了隧道技术、加解密技术、密钥管理技术和使用者与设 备身份认证技术

o 定义: SSL VPN是一种远程安全接入技术,因为采用SSL协议 而得名。因为Web浏览器都内嵌支持SSL协议,使得SSL VPN 可以做到"无客户端"部署,从而使得远程安全接入的使用非 常简单,而且整个系统更加易于维护。SSL VPN一般采用插件 系统来支持各种TCP和UDP的非Web应用,使得SSL VPN真 正称得上是一种VPN,并相对IPSec VPN更符合应用安全的需 求,成为远程安全接入主要手段和选择。

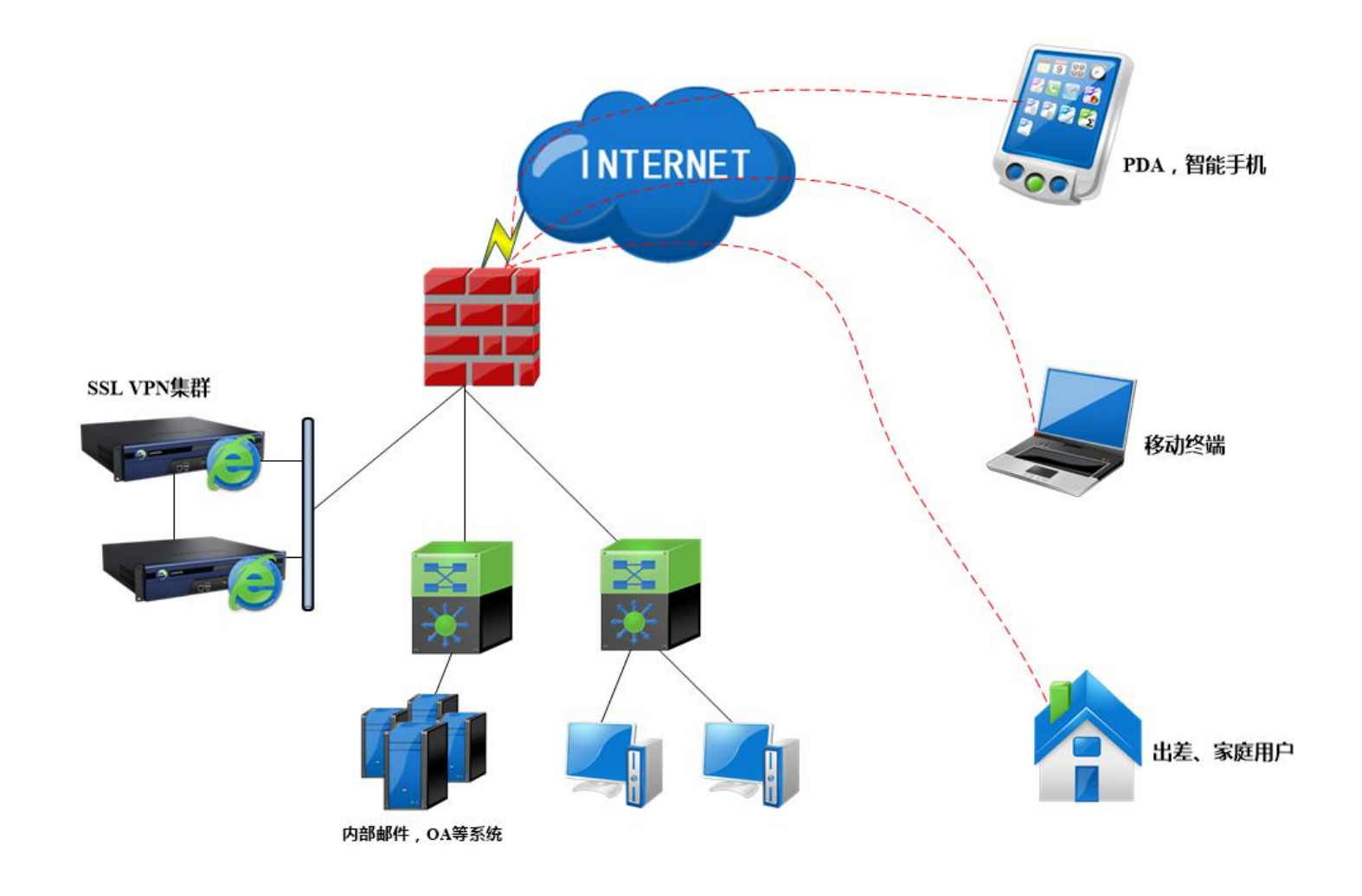

- 支持的应用
	- WEB应用
	- 任何基于网络层以上的应用(如B/S、C/S应用软件)
	- Windows网上邻居
	- 终端服务器
	- FTP等多种应用

- 支持Windows、LINUX、MAC OS等主流操作系统
- 支持IE、Firefox、Opera、Safari、Chrome等主流浏览器
- 支持IOS、Android移动终端接入SSL VPN

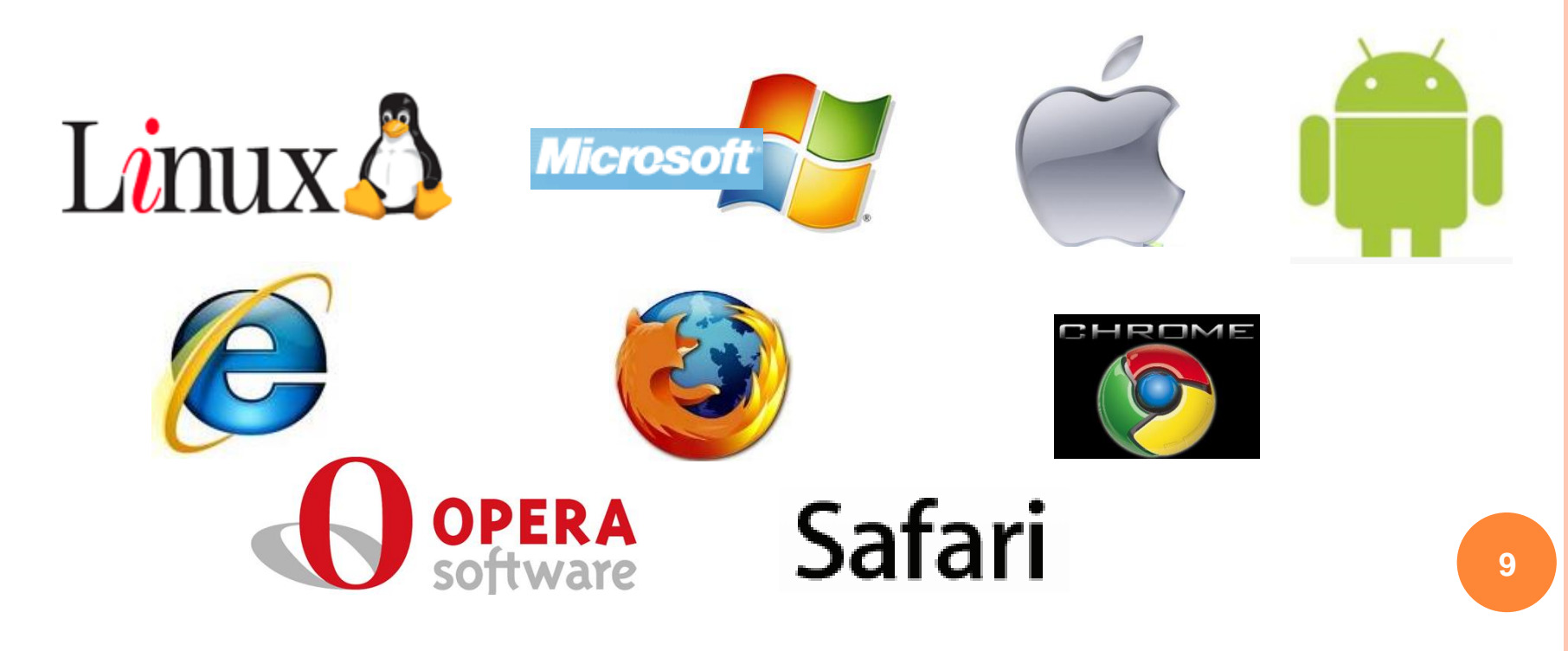

# SSL VPN简介

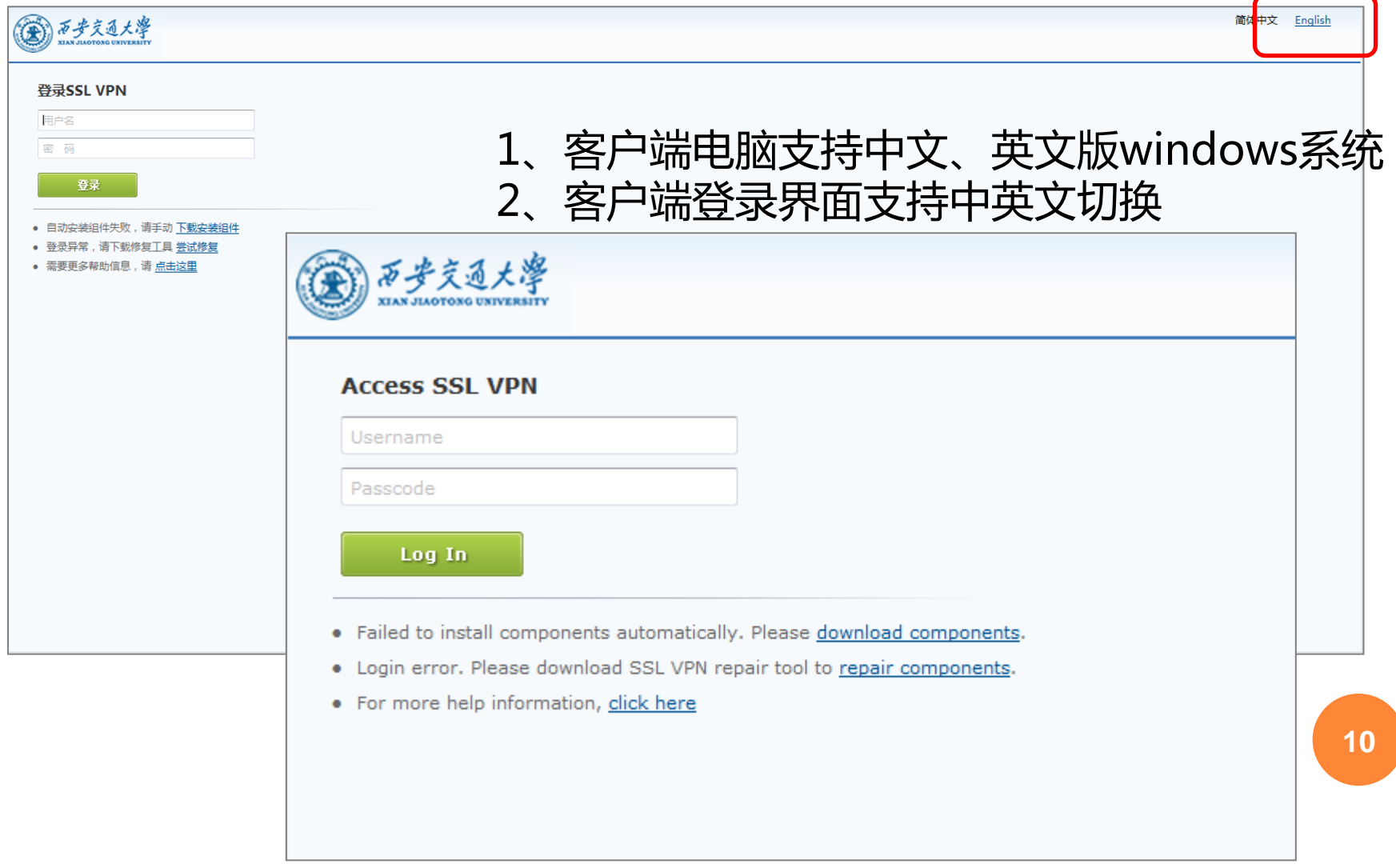

### 校园网络VPN的使用

申请条件

- 校园网教学区内的*教职工*用户(拥有教学区内IP地址或 用户名为NetID的认证账号)
- 拥有教职工校园统一身份*NetID*(申请校园一卡通获得)
- 使用条件
	- 确认设备已接入网络,并且能够正常访问(建议使用IE 等主流浏览器登录VPN)
	- 部分浏览器插件可能会对VPN的使用产生影响,如有冲 突,建议卸载

### 校园网络VPN的使用

### VPN服务目前提供的资源

- 校园网全部资源
- 主要公共资源:图书馆网络数据库资源、OA办公自动化等

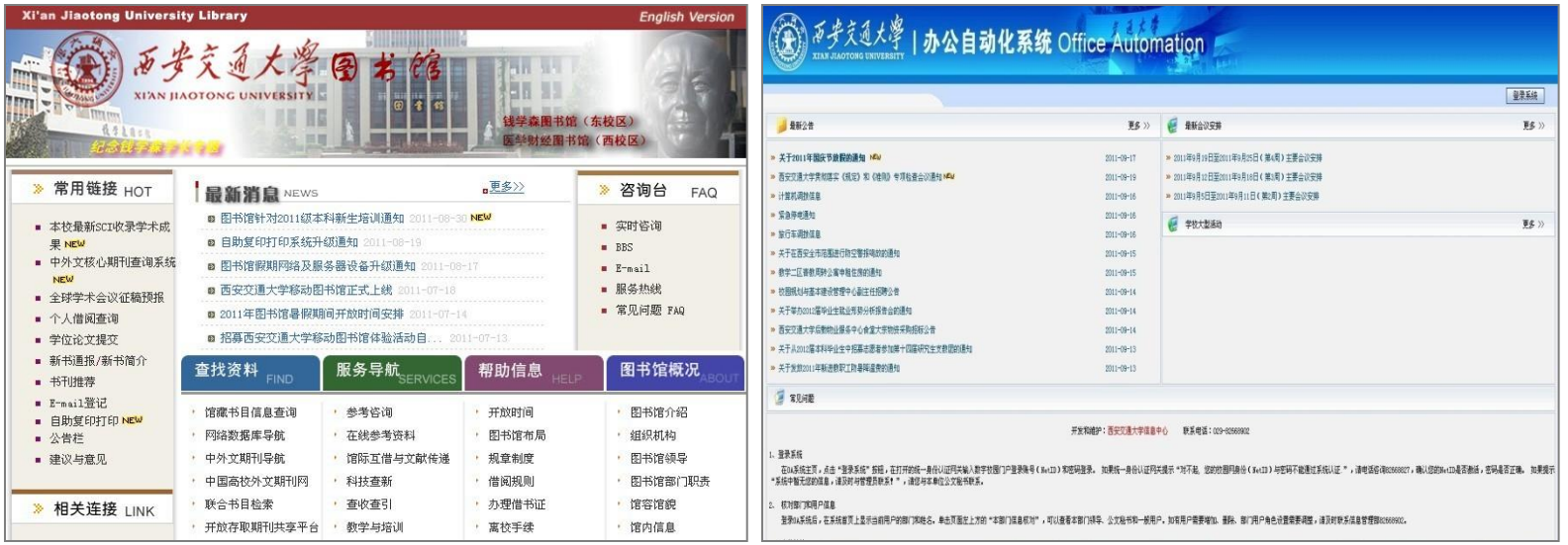

- o VPN服务网络账号申请采用网络自助申请方式 申请步骤
	- 1、访问站点*[http://nethelp.xjtu.edu.cn](http://nethelp.xjtu.edu.cn/)*,自助激活帐号

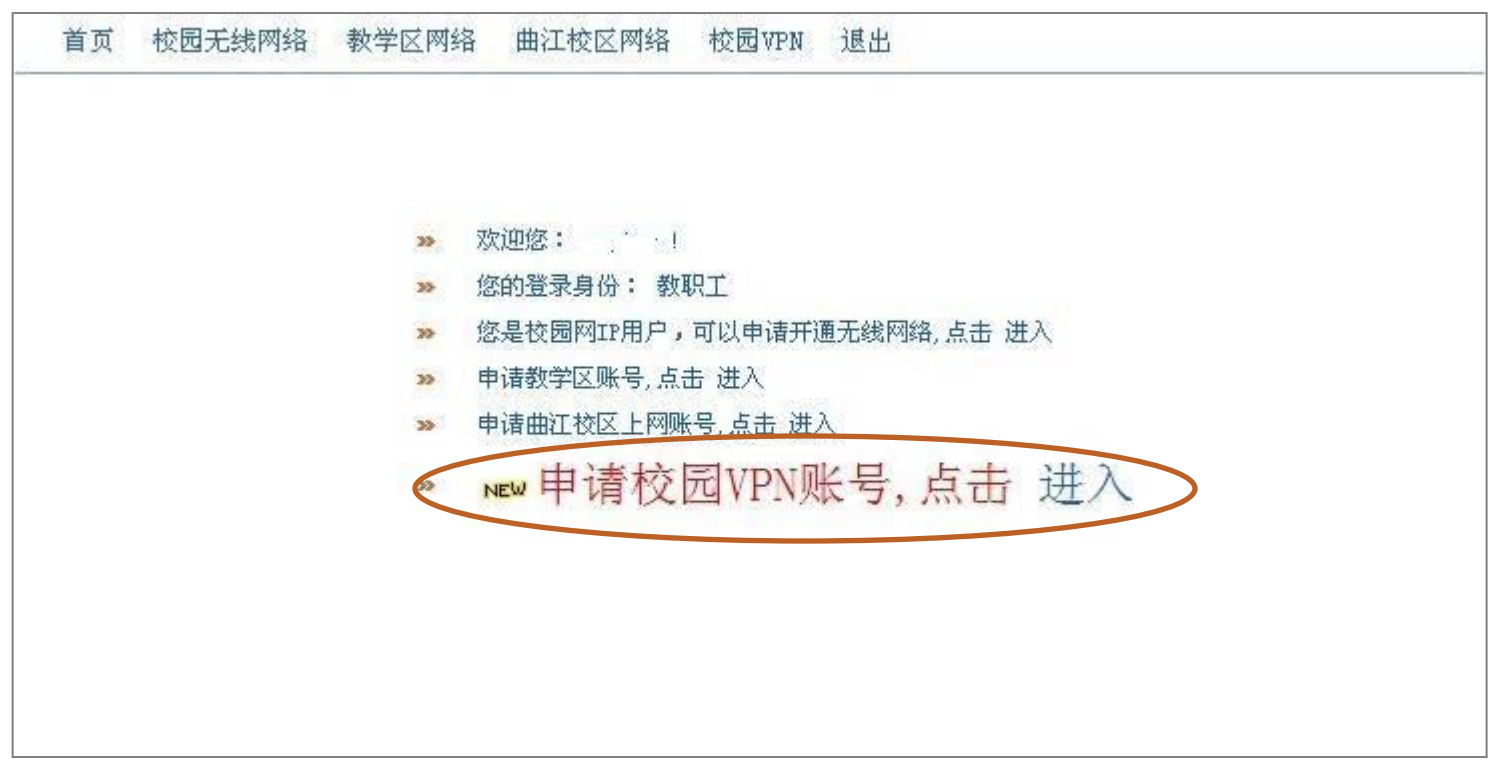

申请步骤

2、点击"同意,下一步",进入下一步骤

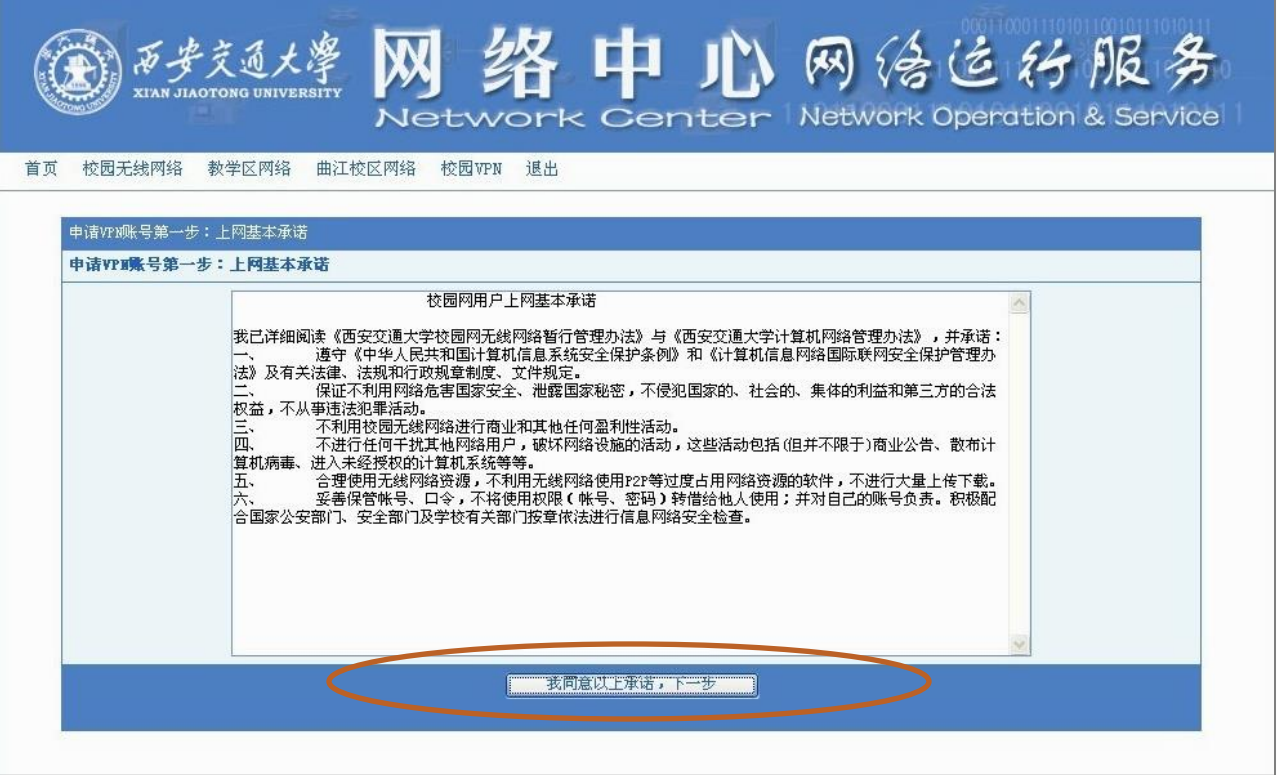

- 申请步骤
	- 3、选择希望绑定的IP地址,并填写VPN口令

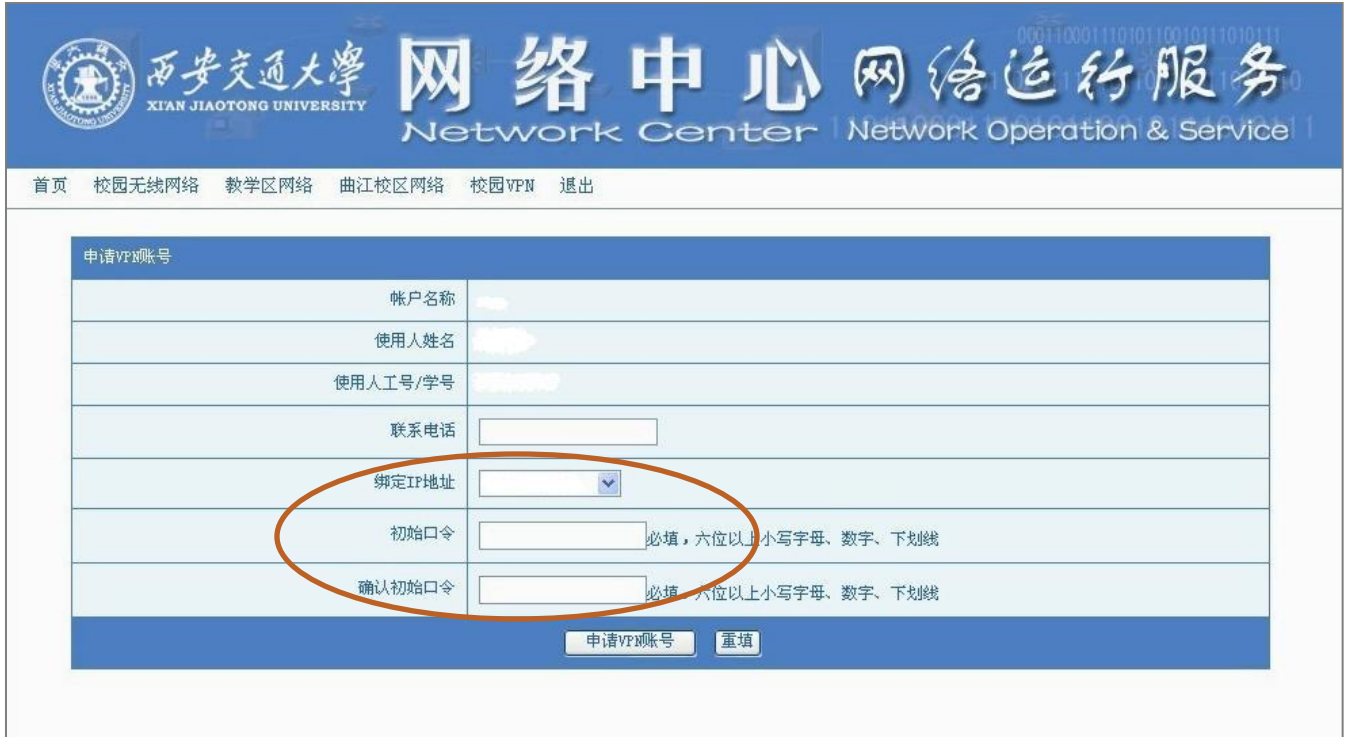

申请步骤

 若本人名下没有IP地址,可以通过其他教职工登录 *[http://nethelp.xjtu.edu.cn](http://nethelp.xjtu.edu.cn/)*将地址转让到本人名下

 点击【教学区网络】—>【IP地址管理】,显示个人地址列表, 点击"修改信息",进行地址变更处理

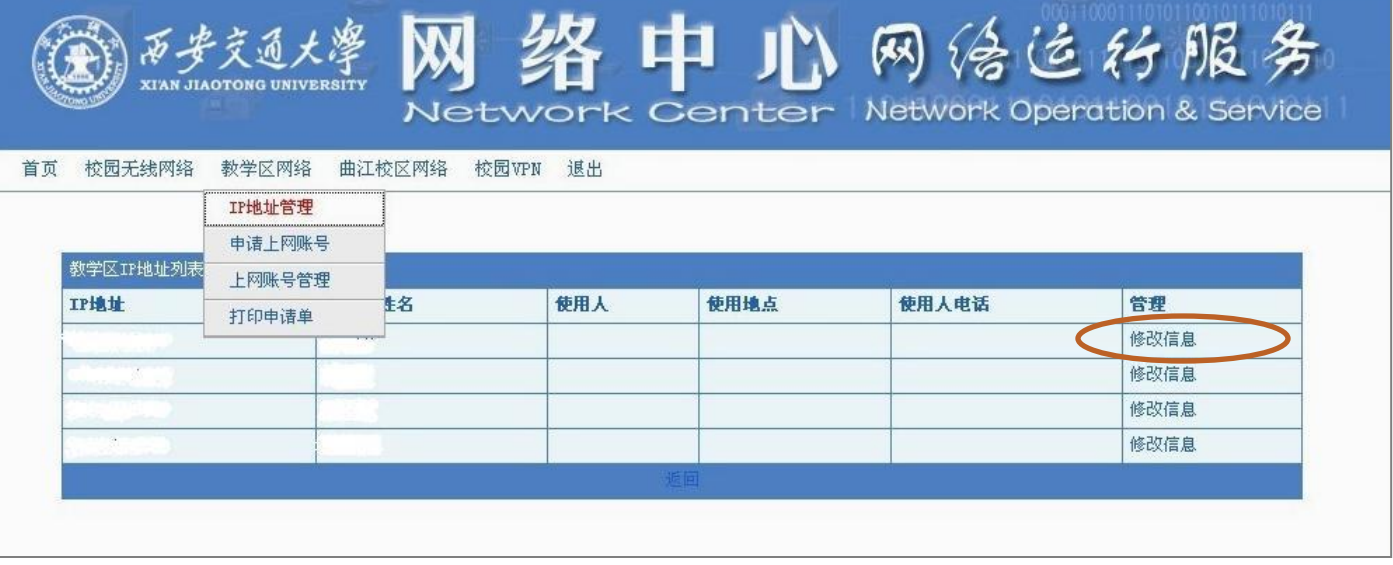

#### 申请步骤

 输入变更后使用人的NETID和其他信息,点击"变更IP使用信 息"就变更成功了,这时,使用人名下就会显示这个IP地址

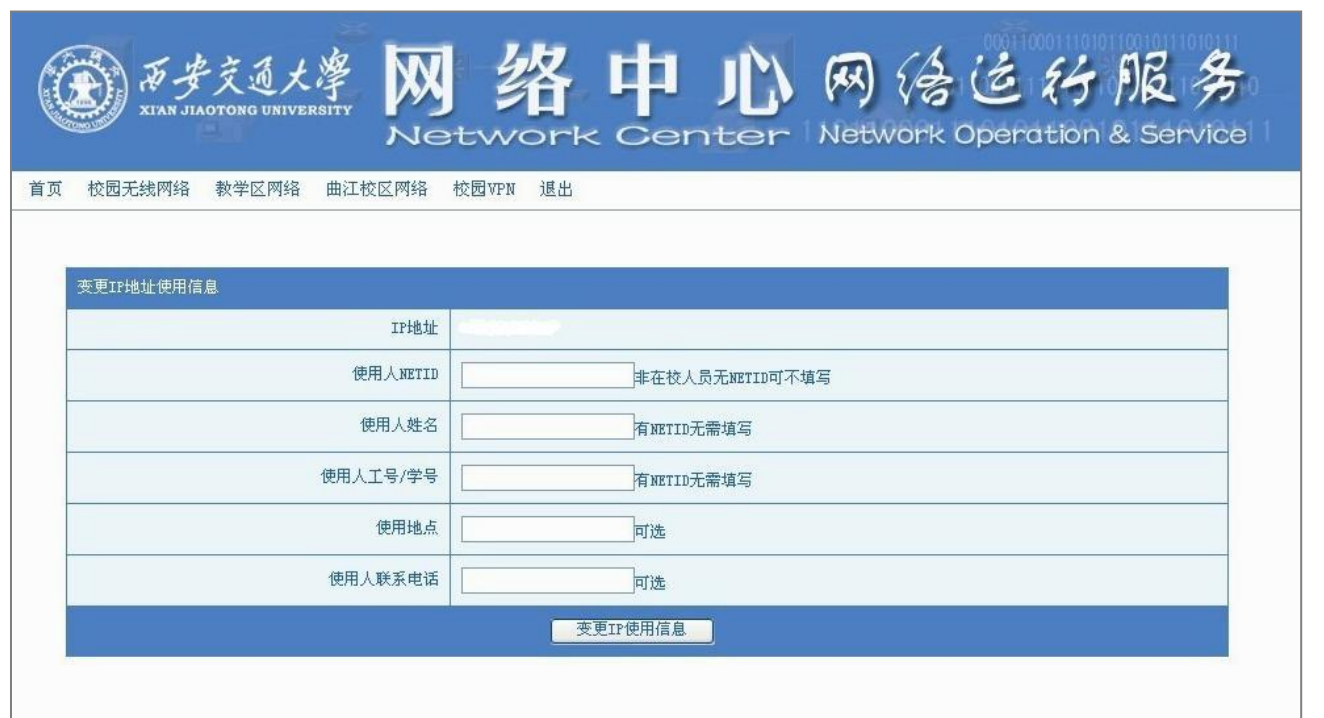

申请步骤

4、点击"我的VPN账号",可以查看自己的VPN账号信息

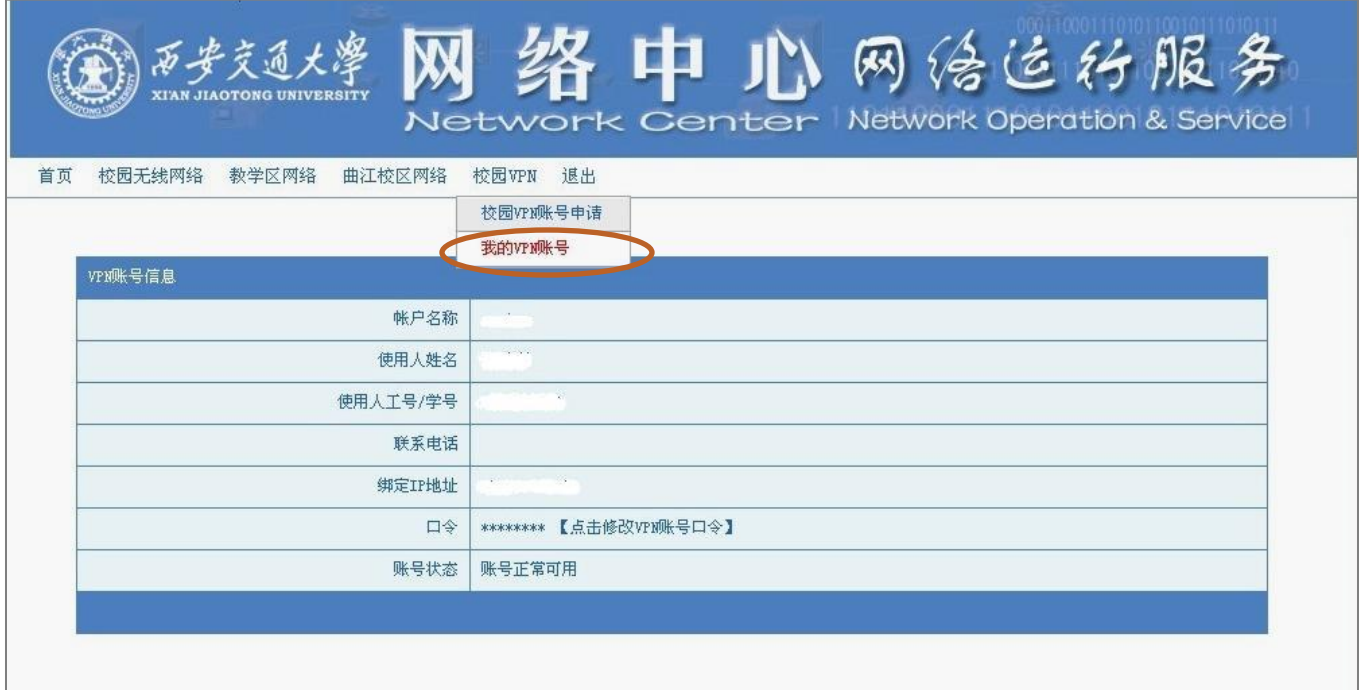

### 分别从以下5个系统介绍使用方法:

- Windows系统
- LINUX系统
- MAC OS系统
- IOS系统
- Android系统

### Windows系统

1、打开浏览器,在浏览器的地址栏中输入地址:

*[https://vpn.xjtu.edu.cn](https://vpn.xjtu.edu.cn/)*

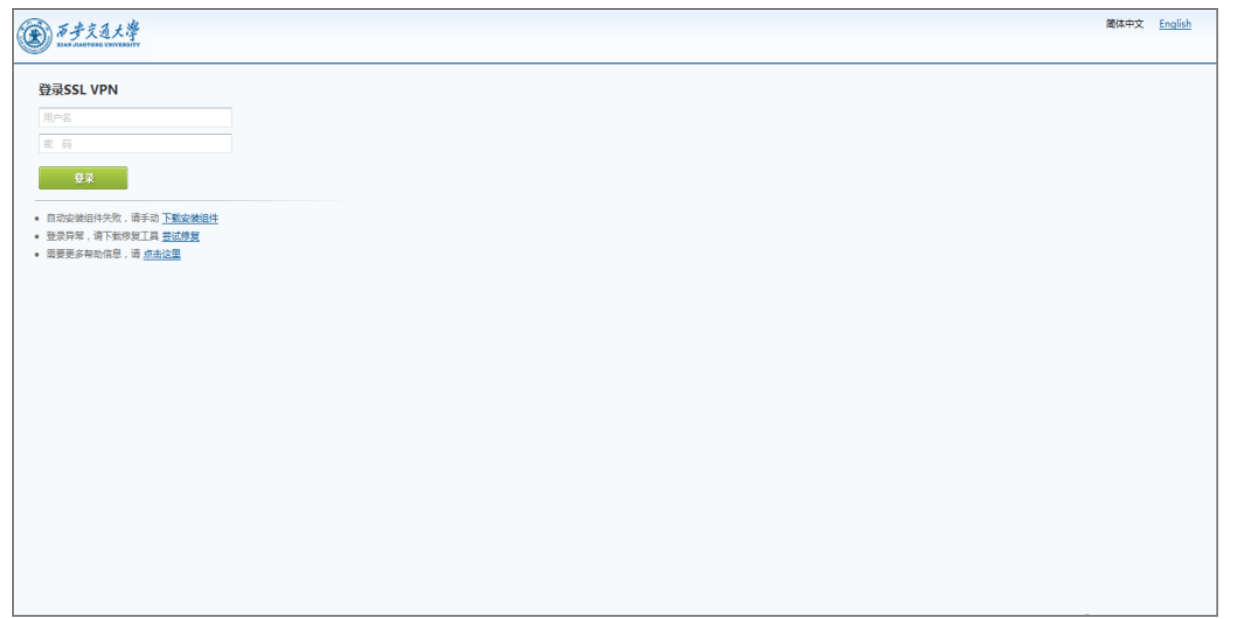

#### Windows系统

2、首次登录VPN时, 浏览器会提示安装SSL VPN组件, 选择"安装" 并确保安装成功,也可选择登录界面上的"下载安装组件"手动安装

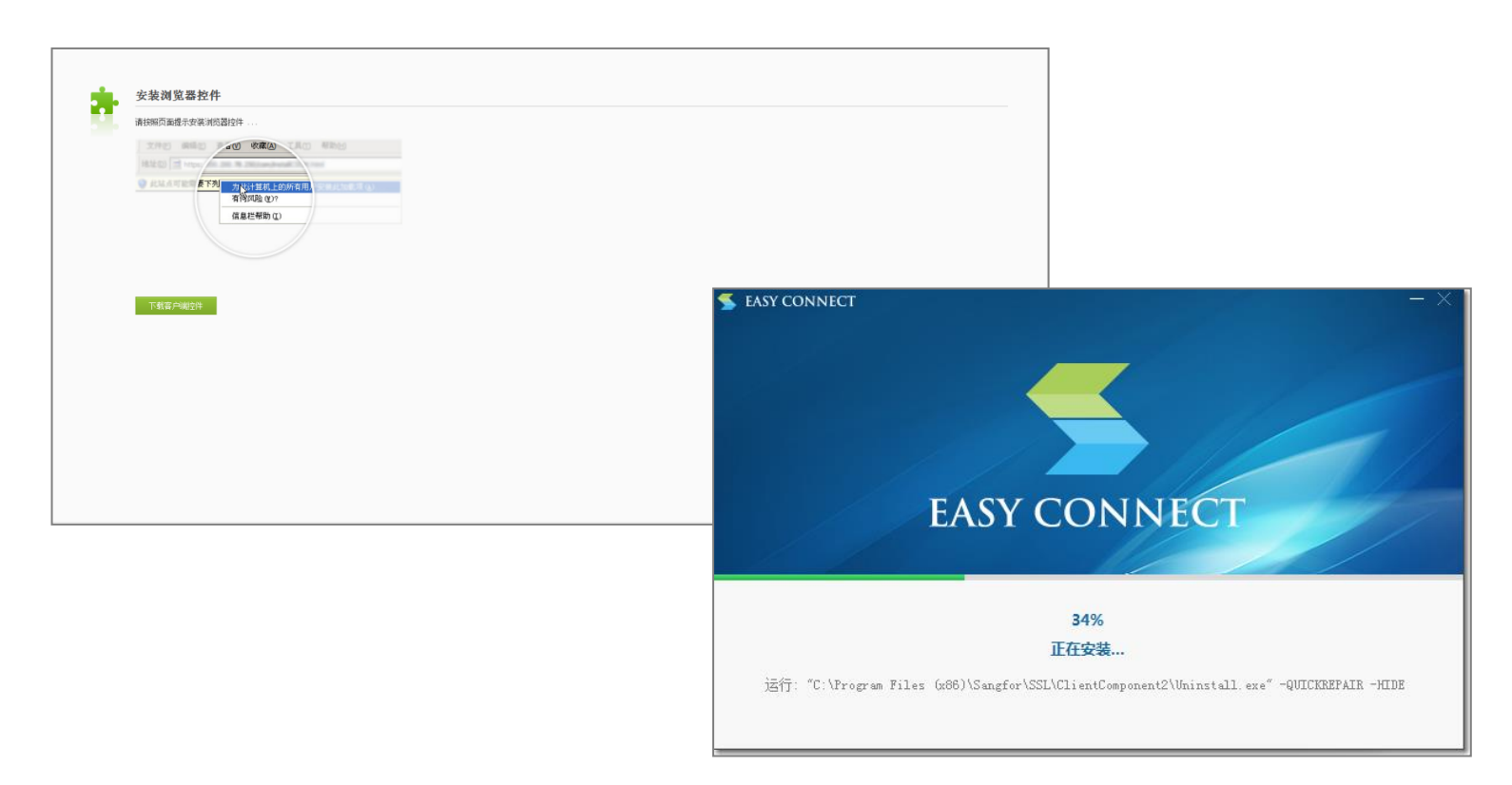

#### **o** Windows系统

 3、输入用户名和密码,登录成功后就可以在页面上看到VPN服务的 资源列表,请不要关闭登录界面

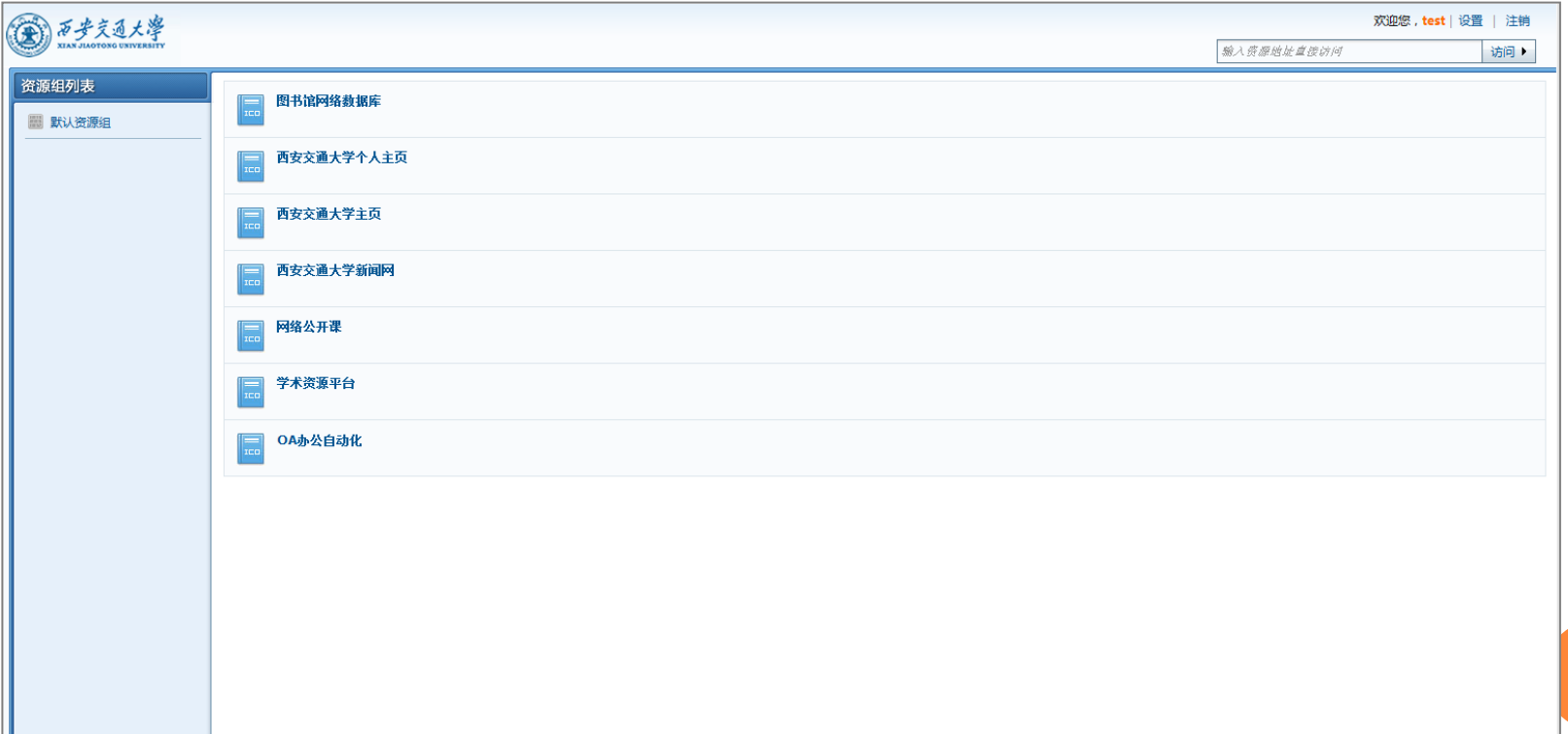

Windows系统

 4、新打开浏览器访问校内资源(可直接单击资源列表上显示 的快捷访问资源)

5、不需要使用VPN时请点击登录界面右上角的"注销"按钮, 安全退出VPN

 6、登录VPN后,系统会同时启动EasyConnect客户端,请勿 关闭

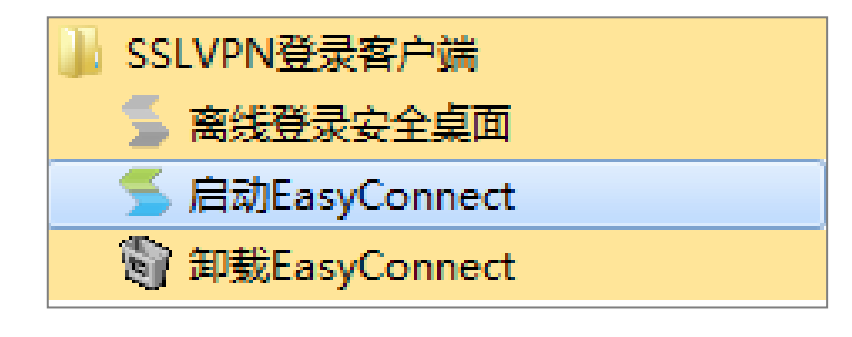

Windows系统

 第一次使用安装了EasyConnect客户端后,可以使用登录客户端进行 登录

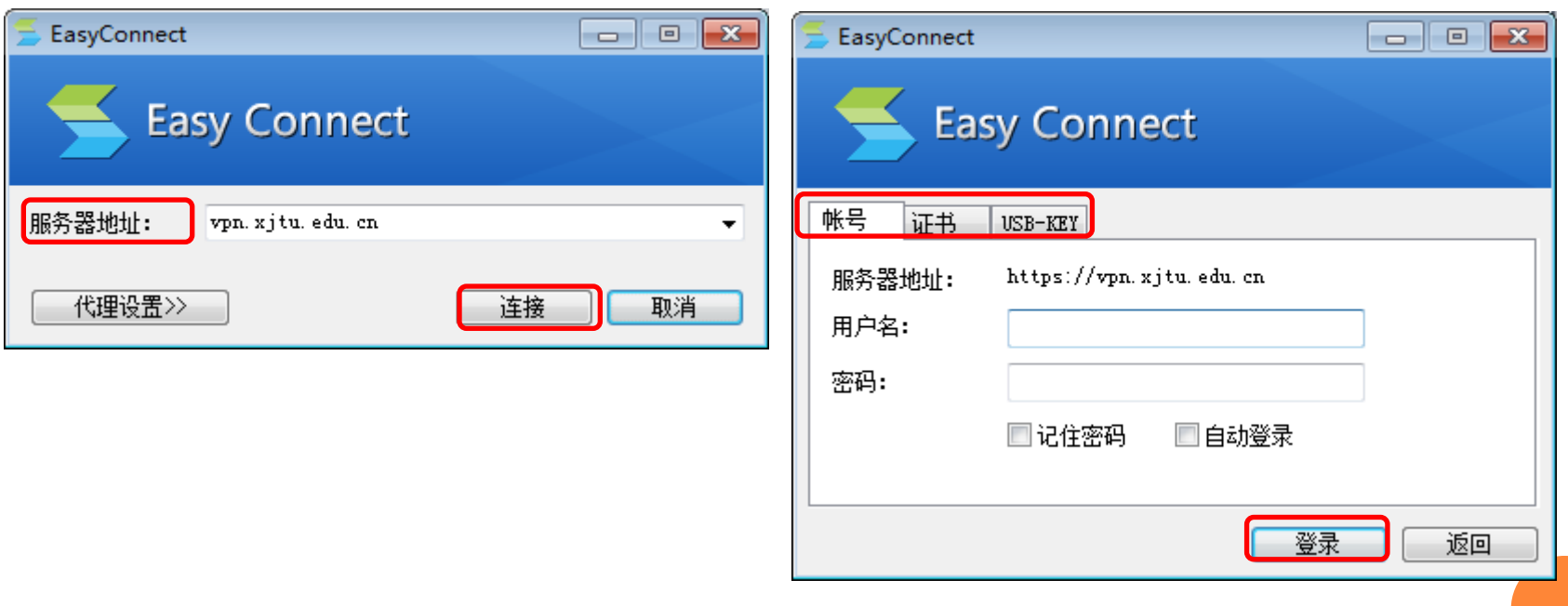

LINUX系统

#### 1、下载 Linux 的 Java虚拟机安装文件 jre-for-linux.bin

2、打开终端,按下面命令操作

如果当前用户不是管理员,则通过 au 命令切换至管理员,再执行安装文件,操作如下。 [xxx@localhost ~]\$ su Password: <输入管理员密码> [root@localhost root]# cd Downloads/<切换至下载目录> [root@localhost Downloads]# 1s -1 total 20732 -rw-r--r-- 1 xxx xxx 21228392 2010-11-26 10:29 jre-for-linux.bin [root@localhost Downloads]# chmod u+x jre-for-linux.bin <给予执行权限> [root@localhost Downloads]# 1s -1 total 20732 -rwxr--r-- 1 xxx xxx 21228392 2010-11-26 10:29 jre-for-linux.bin [root@localhost Downloads]# ./jre-for-linux.bin<执行安装文件> Create jre1.6.0\_21/lib/rt.jar Create jre1.6.0\_21/lib/jsse.jar Create jre1.6.0\_21/lib/charsets.jar Create jre1.6.0 21/lib/ext/localedata.jar Create jre1.6.0\_21/lib/plugin.jar Create jre1.6.0 21/lib/javaws.jar Create jre1.6.0\_21/lib/deploy.jar <安装过程> Done <安装成功提示> Linux jre installed successfully. [root@localhost Downloads]#

#### LINUX系统

3、开启浏览器的配置项 "启用 Java", 部分最新版本的浏览器, 没有 "启用 Java" 的配置。

最新版本的 Opera 浏览器,如 Opera 10.60 之后版本,配置如下, 在 "允许使用插件" 前面打勾,并通过 "插件选项..." 配置插件路径,添加 /usr/lib/mozilla/plugins 路径名

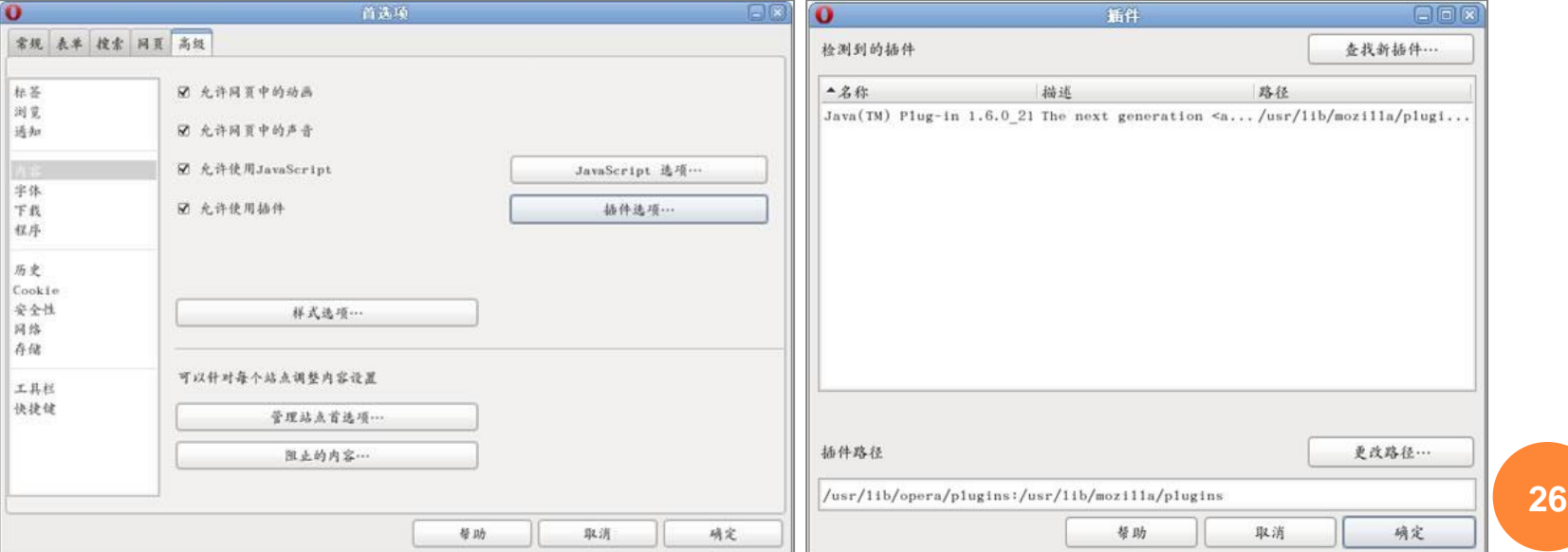

LINUX系统

4、创建浏览器和 Java 虚拟机关联的文件链接

5、重启浏览器,配置生效

 在URL地址栏输入 "about:plugins",看到 "Java(TM) Plug-in 1.6.0 XX" 插件项, 说明浏览器已关联上 Java 虚拟机。

 6、和在Windows下同样从浏览器打开*[https://vpn.xjtu.edu.cn](https://vpn.xjtu.edu.cn/)*, 访问VPN

[root@localhost root]# cd /usr/lib/mozilla/plugins <切换至插件目录> [root@localhost plugins]# ln -s /usr/java/jre1.6.0 22/lib/i386/libnpjp2.so<创建软链接> [root@localhost plugins]# rm -f libjavaplugin.so<删除旧的关联软连接>

#### **o** MAC OS系统

- 1、请注意该系统下仅保证对safari浏览器的支持
- 2、其他使用步骤与Windows系统下相同

IOS系统

 1、从"App Store"中搜索"EasyConnect"客户端,下载并安装 2、在系统"设置"—> "Touch ID与密码"中设置指纹

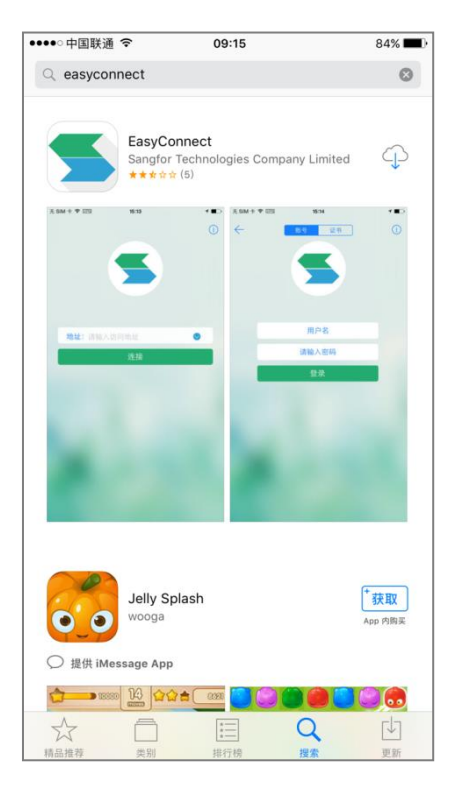

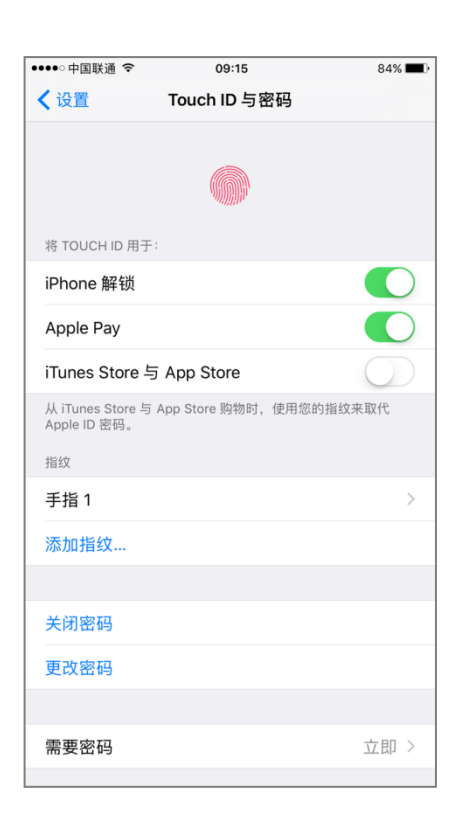

#### IOS系统

- 3、打开客户端,输入地址,点击"连接"
- 4、输入用户名和密码

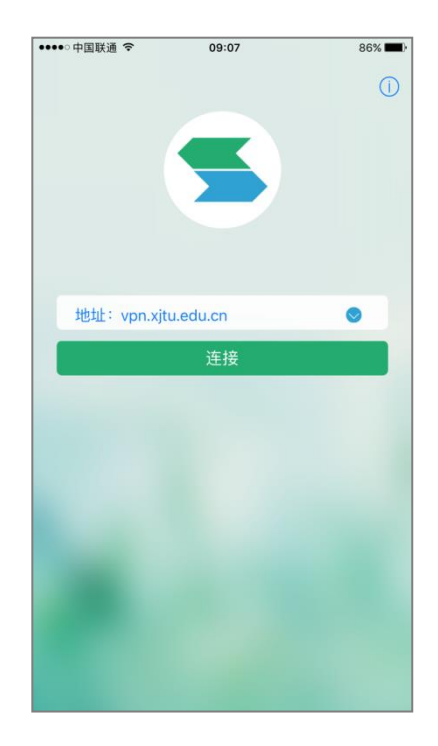

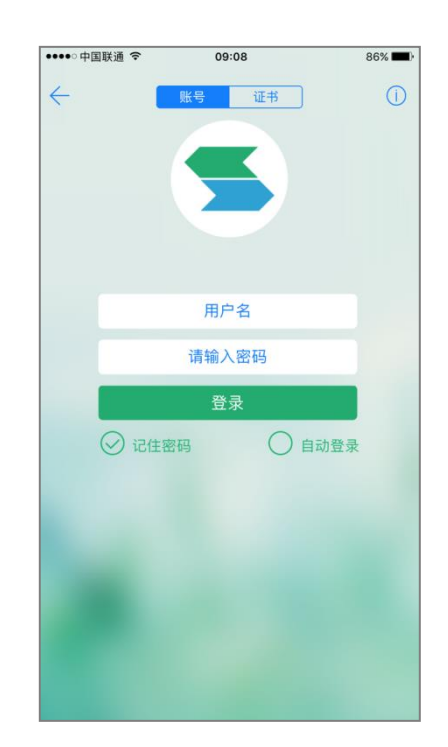

IOS系统

5、首次使用, 在弹出框中选择"Allow", 在弹出框"设置的Touch ID"出现的时候,在home键上按指纹

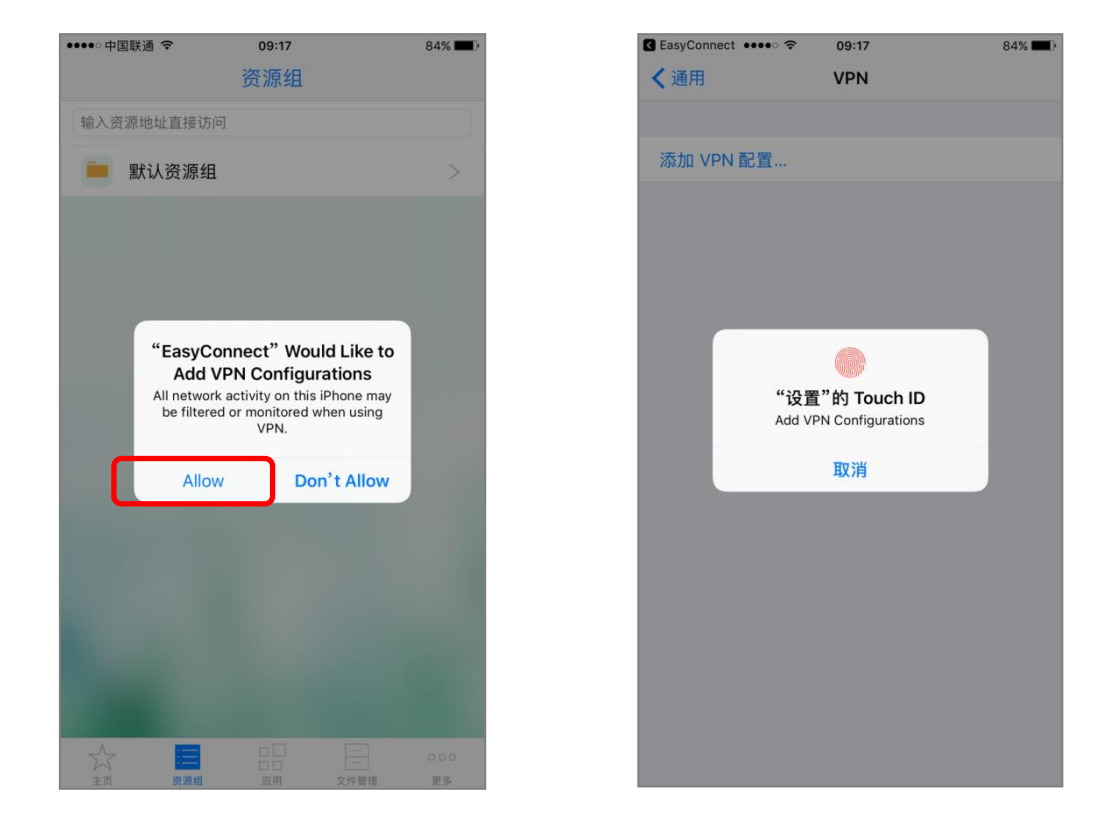

#### o IOS系统

6、系统"设置"—>"通用"—>"VPN"中出现"Sangfor VPN", 客户端自动跳转至VPN的资源列表,点击"默认资源组",出现详细资 源

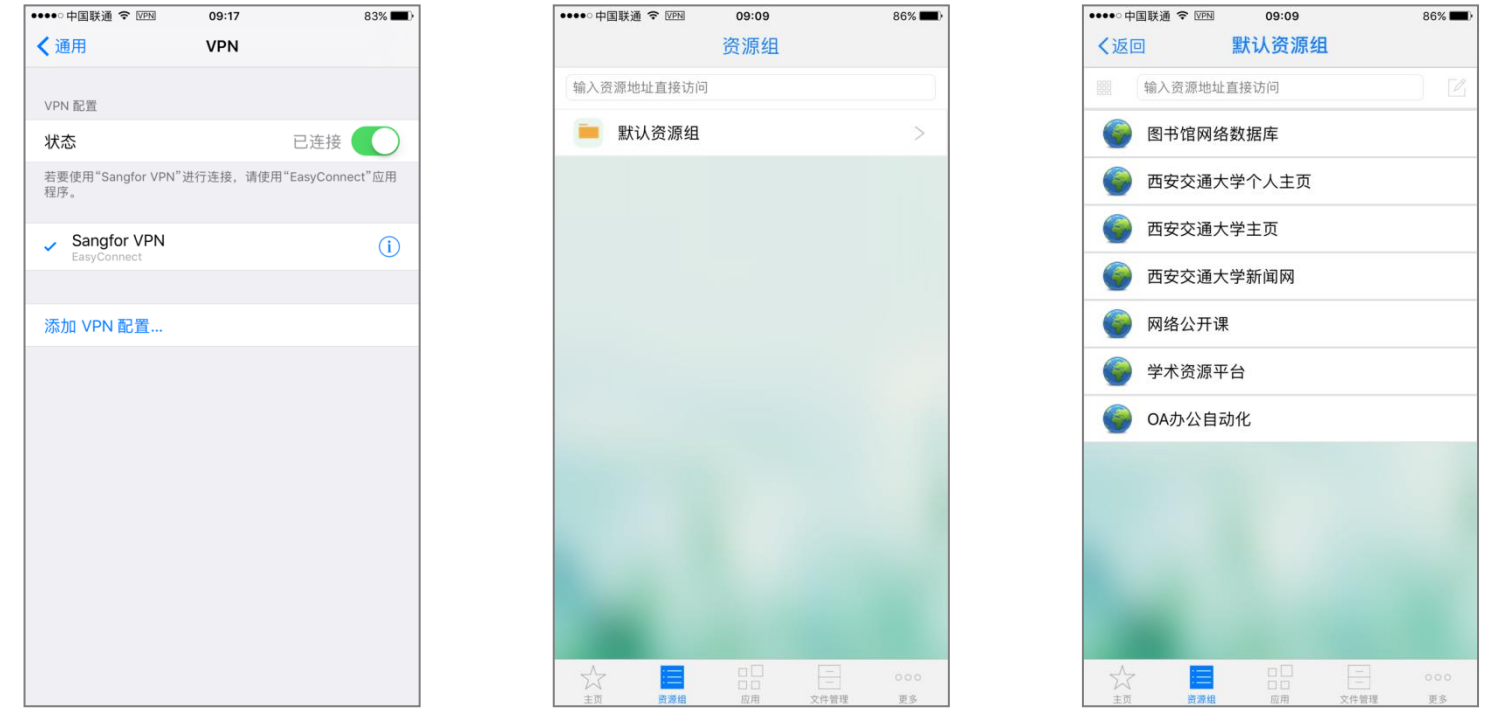

#### Android系统

1、从"应用商店"或者浏览器中搜索"EasyConnect"APP, 下载 并安装

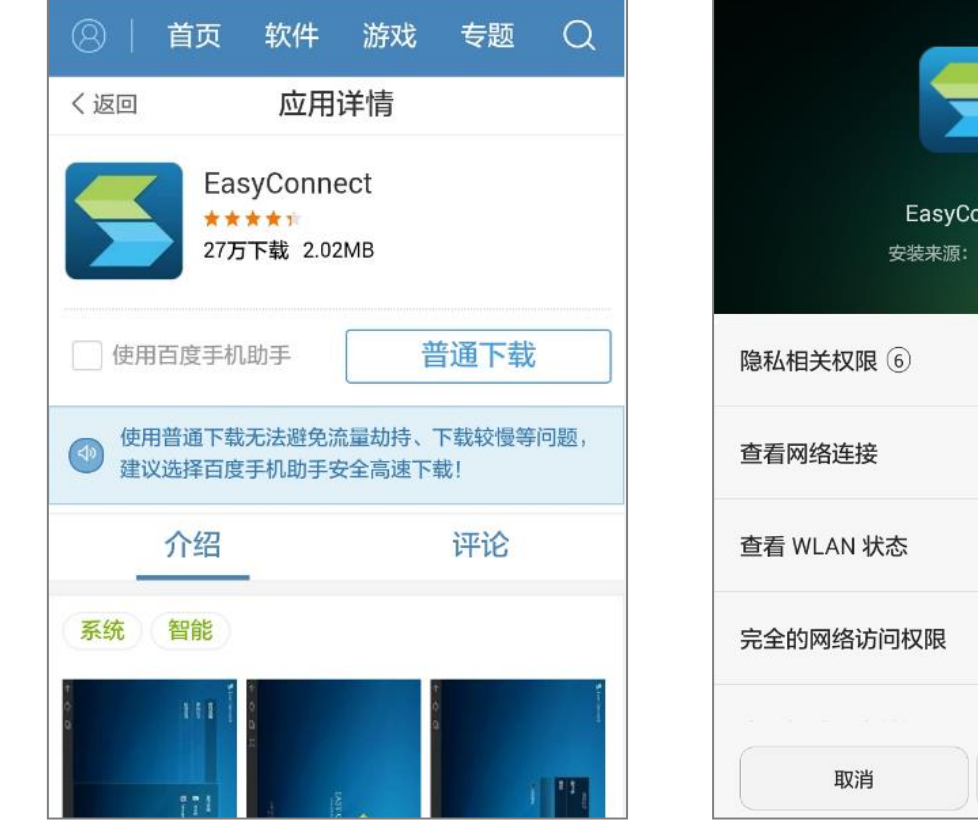

nnect JC浏览器  $\wedge$ 安装

#### Android系统

2、打开客户端,输入VPN的IP地址,如下图所示,点击"连接", 输入用户名和密码,点击"登录"

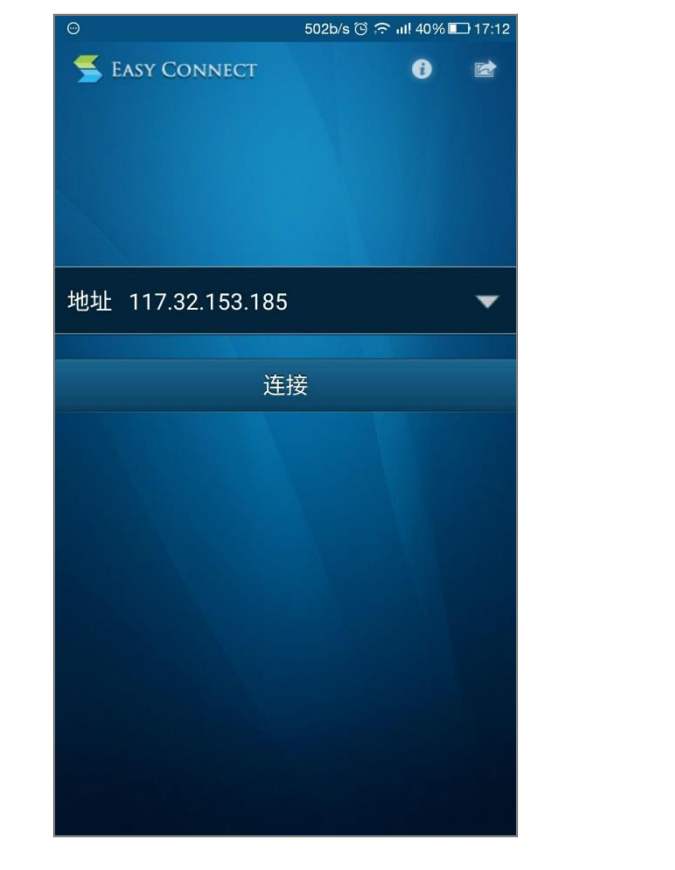

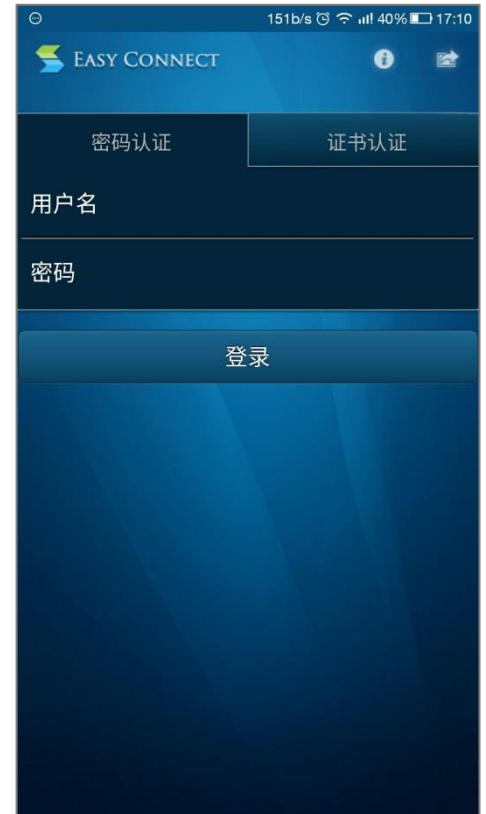

Android系统

 3、登录过程中,遇到弹出框询问是否信任此应用,请勾选后点击确 定,现在可以访问VPN资源

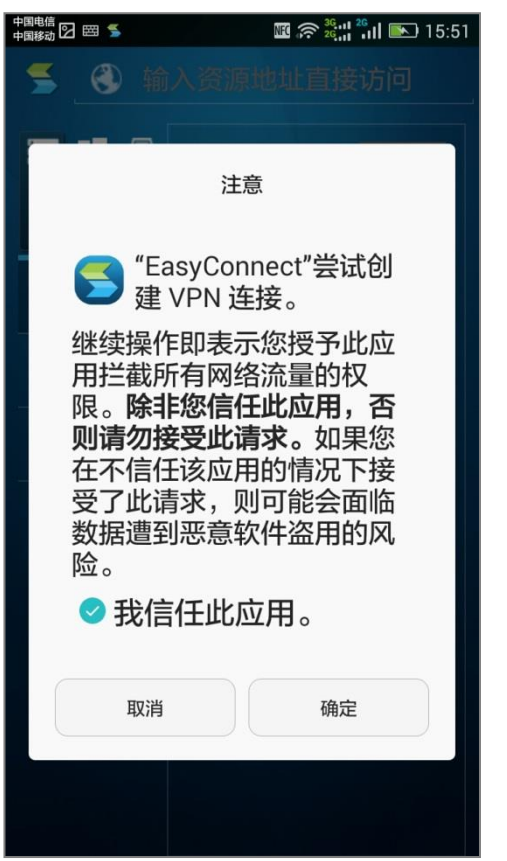

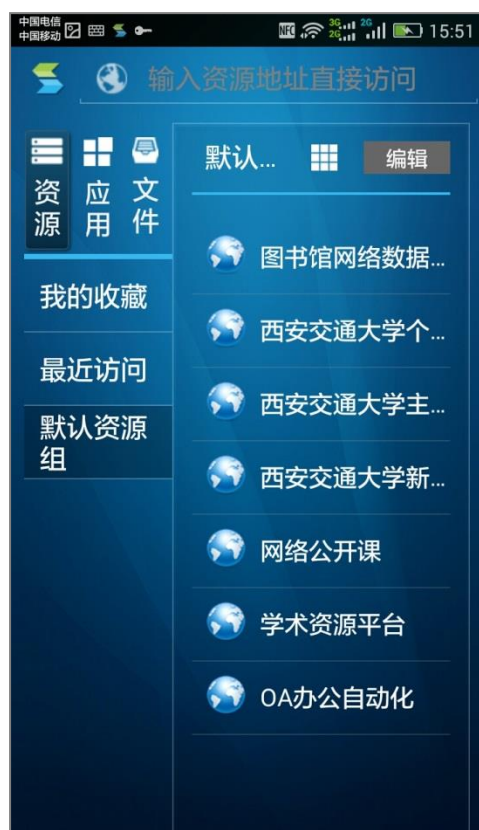

### o 注意事项一: 初次使用VPN之前, 查看IE浏览器的以下设置, 勾选SSL和TLS相关设置

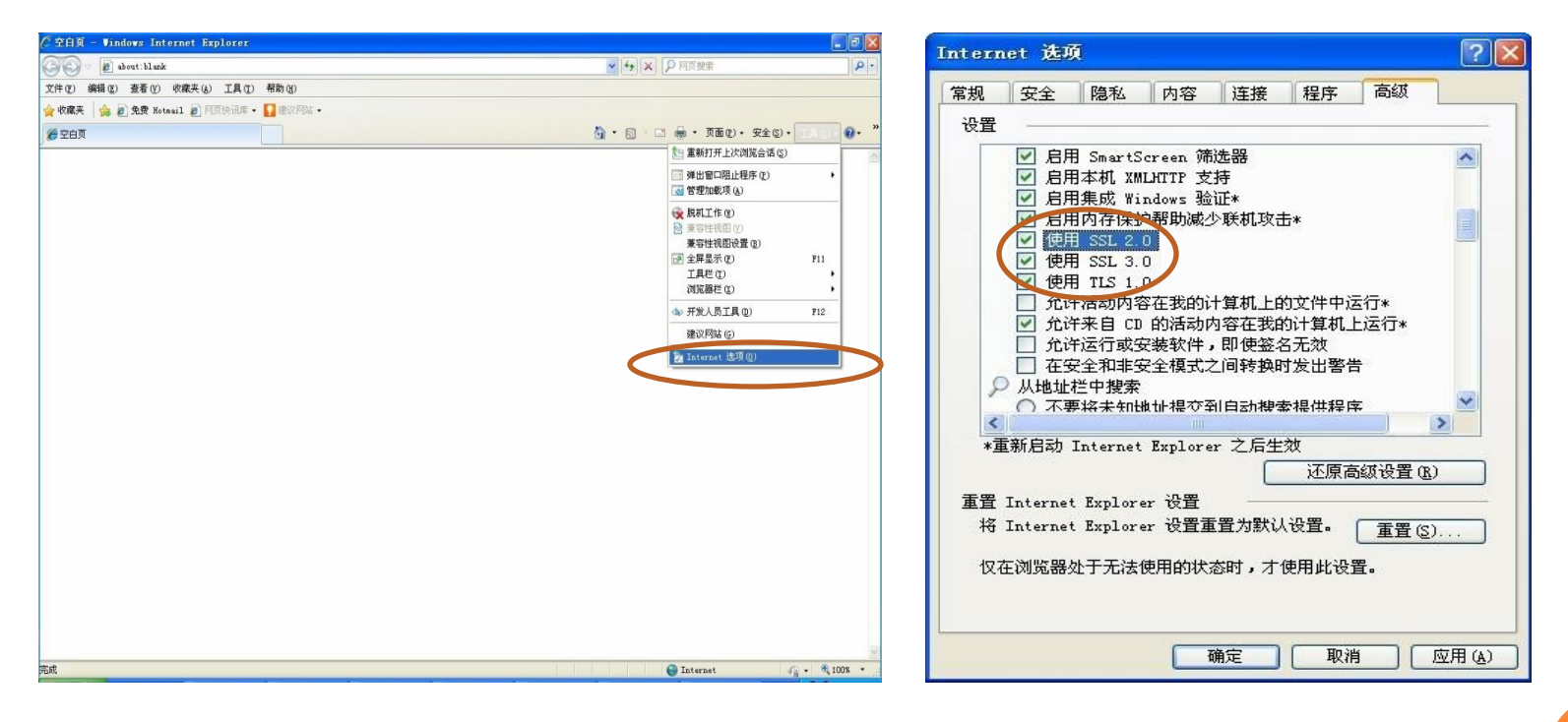

 注意事项二:初次登录VPN时,浏览器会提示安装SSL VPN 组件,选择"安装",并确认安装成功

 安装成功后,会在计算机的【开始】——【所有程序】里找到 如下程序:

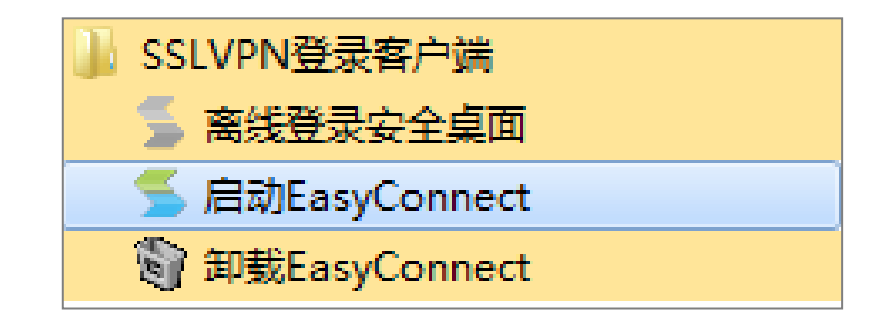

注意事项三:在不需要使用VPN时,务必退出。

- 从网页登录的用户请在登录网页上点击"注销"按钮
- 从客户端登录的用户请点击客户端的"退出"按钮

注意事项四:网页登录VPN后,请保持登录页面,不要关闭

- 注意事项五:在登录SSL VPN之后,如果相隔一段时 间,没有访问SSL VPN内网资源,或者客户端没有任 何操作, SSL VPN会超时, 自动注销。如需使用, 重 新登录即可。
- 注意事项六:每个账号只能同时在一个设备上登录 注意事项七:VPN的访问速度跟当前所在网络有关

- 注意事项八: 手机登录时,Android等操作系统请 使用除UC以外浏览器; iPhone/iPad 登录请使用 Safari浏览器, 登录前需确认以下选项是否正确设置 (以Safari 为例):
	- 打开"设置" > "Safari" > "JavaScript", 选择 开启
	- 打开"设置" > "Safari" > "接受Cookie", 设置 为"总是"

 注意事项九:保管好自己的账号和密码,防止信息 泄露和非法使用

- 采用安全系数高的密码形式 大小写混用、字母和数字组合、特殊符号等
- 若账号和密码被盗、不慎丢失、忘记密码等,请及时与 网络中心取得联系

问题1:忘记密码怎么办?

- 登录*[http://nethelp.xjtu.edu.cn](http://nethelp.xjtu.edu.cn/)*,查看"我的VPN账号"
- 修改VPN口令即可

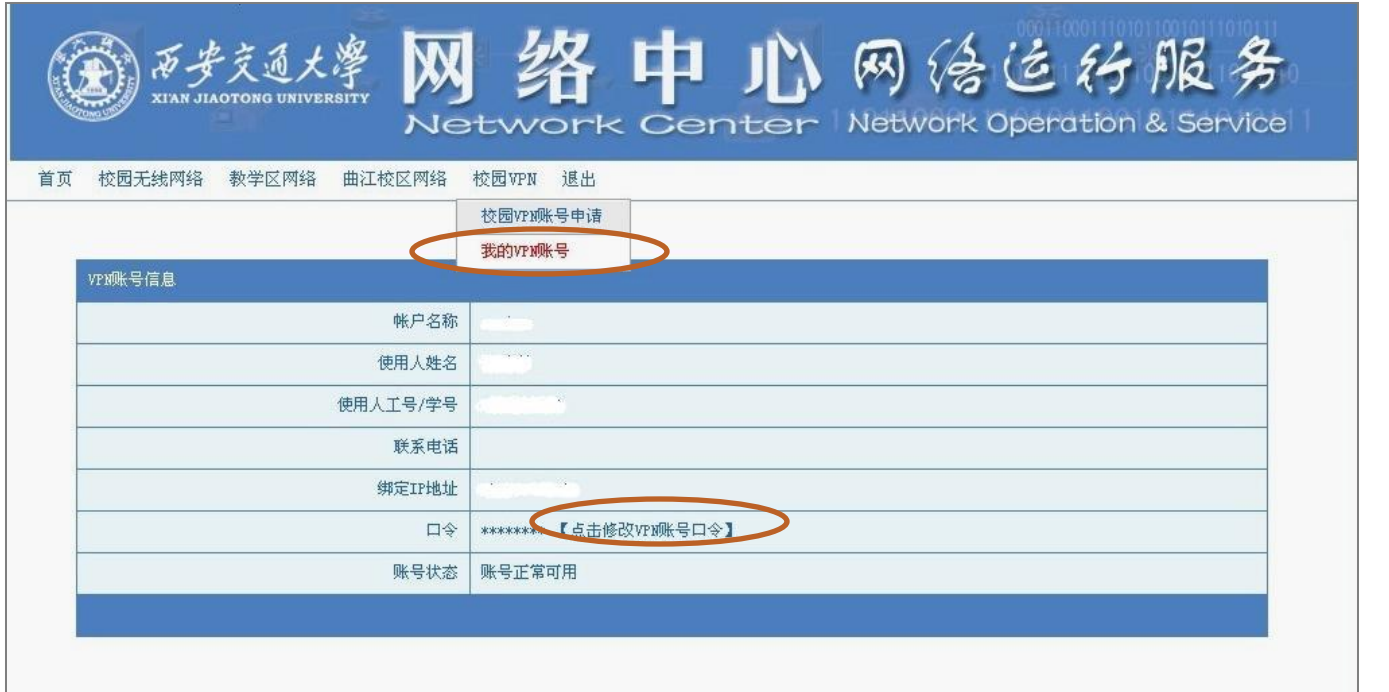

问题2:账号被盗怎么办?

- 登录站点*[http://nethelp.xjtu.edu.cn](http://nethelp.xjtu.edu.cn/)*
- 查看"我的VPN账号",修改自己的VPN口令,使得盗用 者无法使用
- 有其他问题请尽快与网络中心取得联系

### **o** 问题3: Linux系统下, 使用 Fedora 13 系统, 登录 后系统托盘乱码,如何处理?

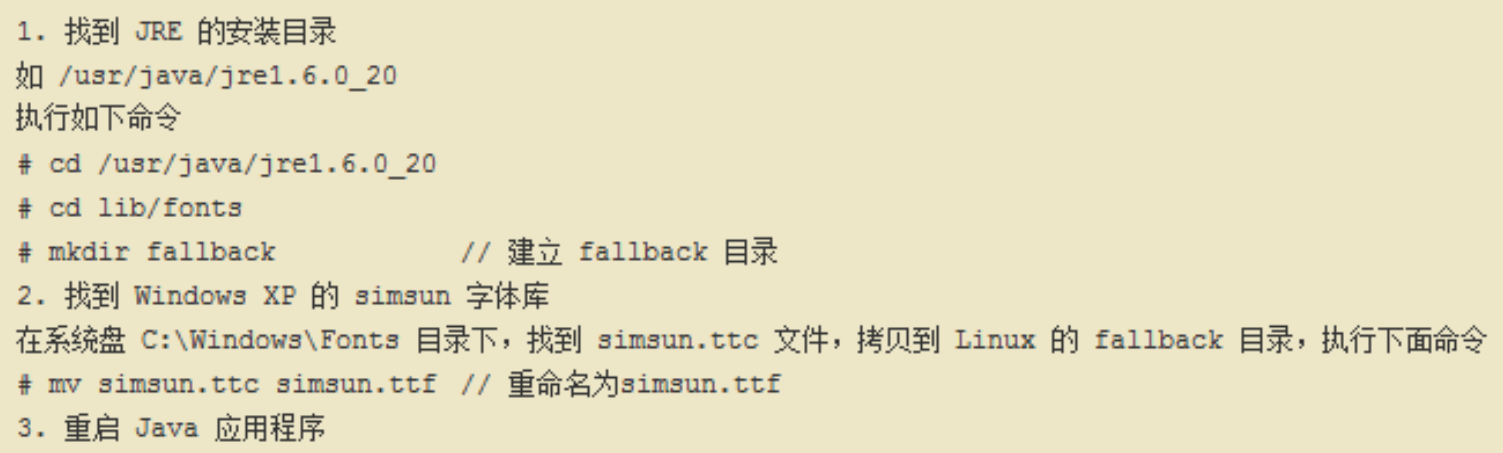

### 如在VPN使用过程中遇到问题,请通过以下方式联 系我们

- 电话:82667777(网络信息中心服务中心) 82668828-8006(网络信息中心网络管理员)
- 网络中心网站: http://nic.xjtu.edu.cn

# 谢谢!

### 网络信息中心 网络运行部